# RSA NetWitness Logs

Event Source Log Configuration Guide

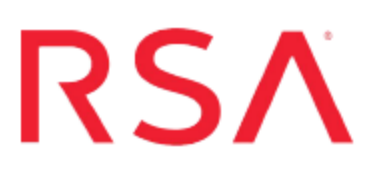

# **IBM MQ**

**Last Modified:** Thursday, May 25, 2017

**Event Source Product Information:**

**Vendor**: [IBM](http://www.ibm.com/us/) **Event Source**: MQ **Versions/Platforms**: 7.0.1 / Windows **Additional Downloads**: sftpagent.conf.ibmwebspheremq

**RSA Product Information:**

**Supported On**: NetWitness Suite 10.0 and later **Event Source Log Parser**: ibmwebspheremq **Collection Method**: File **Event Source Class.Subclass**: Network.Messaging

## **About IBM MQ**

IBM MQ is IBM's Message Oriented Middleware offering. It was originally called MQSeries, and was renamed WebSphere MQ in 2002 to join the suite of WebSphere products. In April 2014, it was renamed IBM MQ

IBM MQ allows independent and potentially non-concurrent applications on a distributed system to communicate with each other. IBM MQ provides assured one-time delivery of messages across a wide variety of platforms. The product emphasizes reliability and robustness of message traffic, and ensures that a message should never be lost if MQ is appropriately configured.

A message in the context of MQ has no implication other than a gathering of data. MQ is very generalized and can be used as a robust substitute for many forms of intercommunication. For example, it can be used to implement reliable delivery of large files as a substitute for FTP.

### **Configure NetWitness Suite for File Collection**

#### **Set Up the SFTP Agent**

To set up the SFTP Agent Collector, download the appropriate PDF from RSA Link:

- To set up the SFTP agent on Windows, see Install and [Update](https://community.rsa.com/docs/DOC-53125) SFTP Agent
- To set up the SFTP agent on Linux, see [Configure](https://community.rsa.com/docs/DOC-53124) SA SFTP Agent shell script

#### **Configure the Log Collector for File Collection**

Perform the following steps to configure the Log Collector for File collection.

#### **To configure the Log Collector for file collection:**

- 1. In the **NetWitness** menu, select **Administration** > **Services**.
- 2. In the Services grid, select a Log Collector, and from the Actions menu, choose **View** > **Config** > **Event Sources**.
- 3. Select **File/Config** from the drop-down menu.

The Event Categories panel displays the File event sources that are configured, if any.

4. In the Event Categories panel toolbar, click **+**.

The Available Event Source Types dialog is displayed.

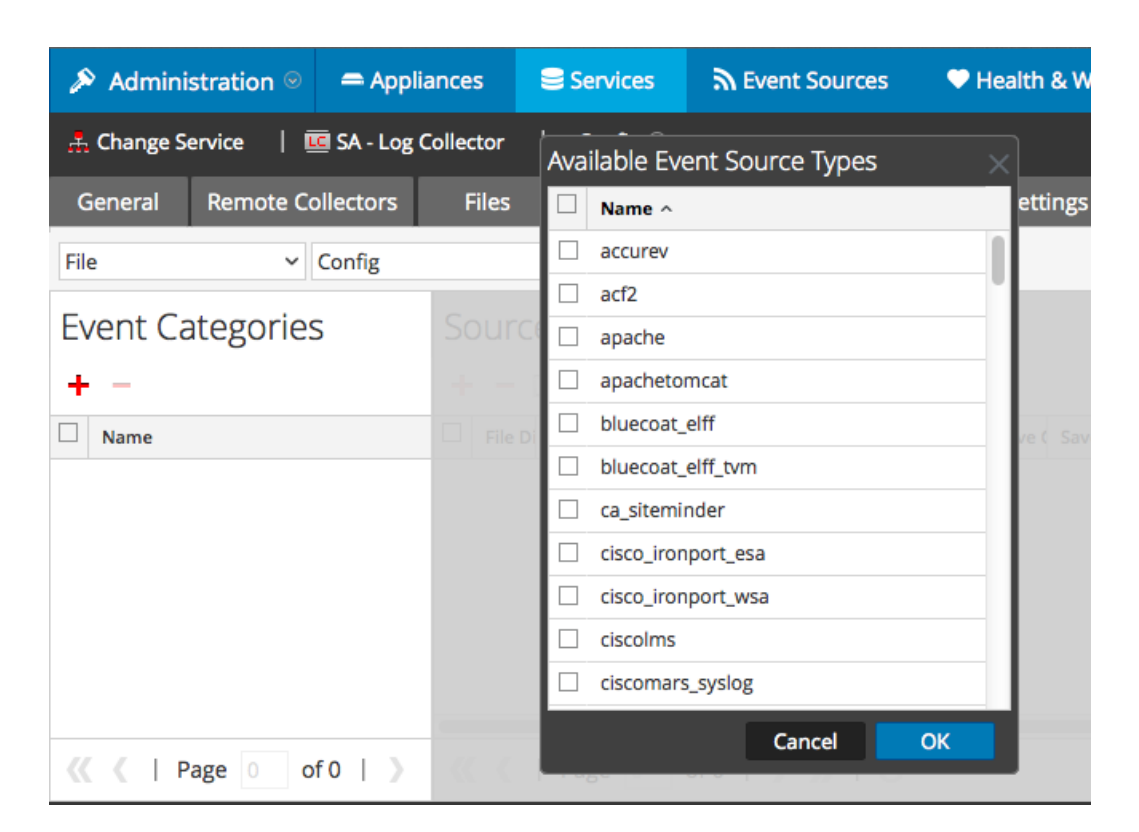

5. Select the correct type from the list, and click **OK**.

Select **ibmwebspheremq** from the **Available Event Source Types** dialog.

The newly added event source type is displayed in the Event Categories panel.

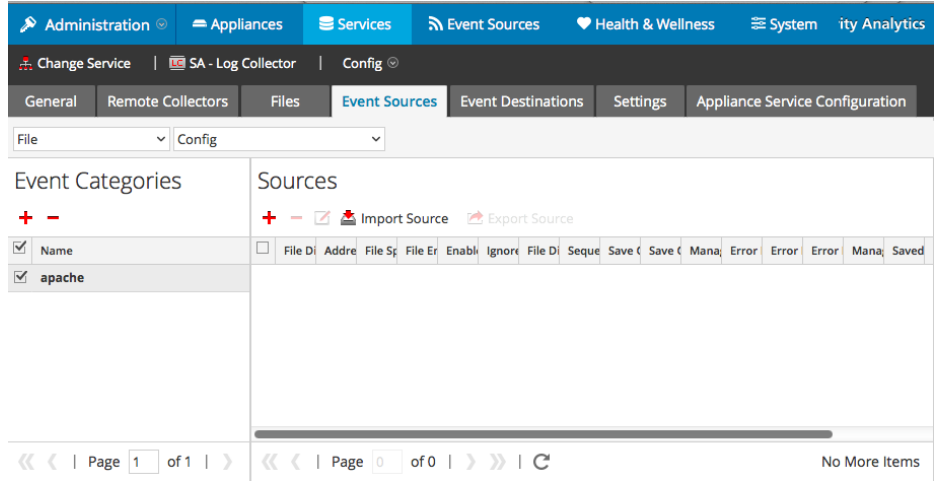

6. Select the new type in the Event Categories panel and  $click + in$  the Sources panel toolbar.

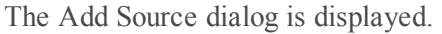

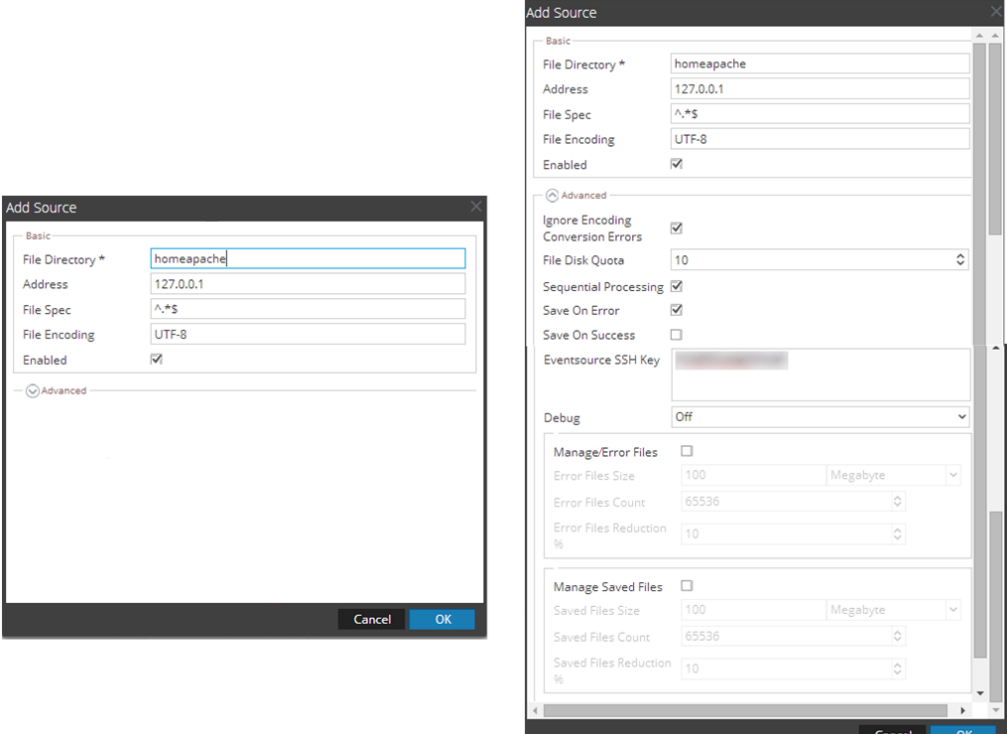

- 7. Add a File Directory name, modify any other parameters that require changes, and click **OK**.
- 8. Stop and Restart File Collection. After you add a new event source that uses file collection, you must stop and restart the NetWitness File Collection service. This is necessary to add the key to the new event source.

Copyright © 2017 EMC Corporation. All Rights Reserved.

#### **Trademarks**

RSA, the RSA Logo and EMC are either registered trademarks or trademarks of EMC Corporation in the United States and/or other countries. All other trademarks used herein are the property of their respective owners.